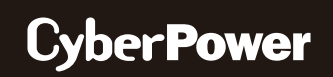

# **REMOTE WIRELESS CLOUD CARD**

# RWCCARD100

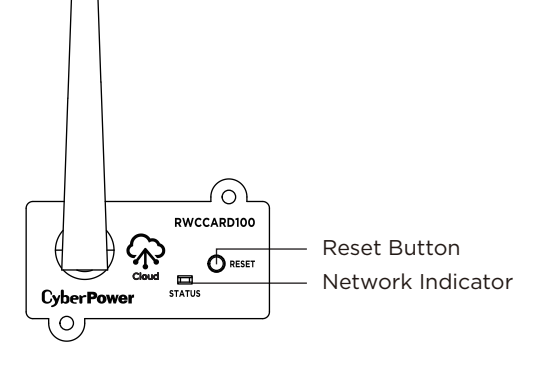

### **Definitions for the LED Indicators**

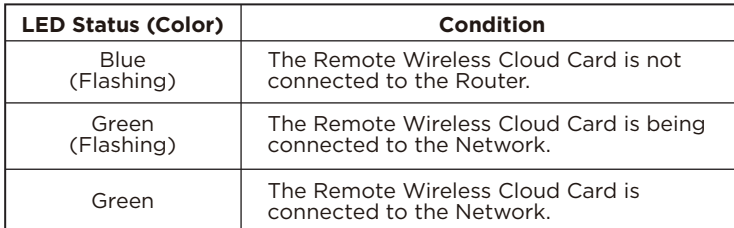

# **Step 2. Application Installation**

Install the "POWERPANEL" application available for download on the Apple App Store or Google Play, then launch the application.

2

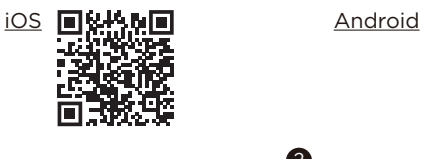

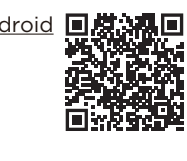

#### **Step 3. Sign Up and Login, as shown in Figure 1**

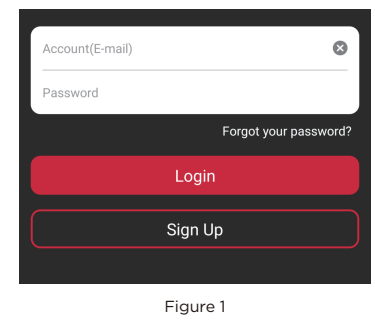

#### **Step 4. Add a device in the POWERPANEL app**

1. Click "+" in the upper right corner of the homepage, as shown in Figure 2.

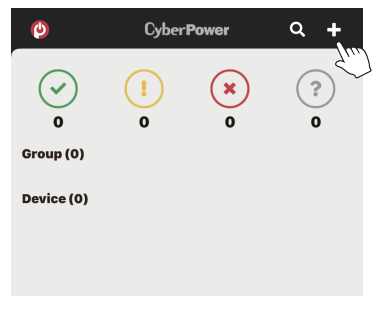

Figure 2

# Quick Start Guide

## **INSTALLATION GUIDE**

#### **Step 1. Hardware Installation**

- 1. Remove the two retaining screws from the expansion slot, and remove the cover.
- 2. Install the Remote Wireless Cloud Card into the expansion slot.
- 3. Insert and tighten the retaining screws.
- 4. Please ensure the LED Status is flashing blue.

**NOTE:** You can reset the Remote Wireless Cloud Card back to its factory settings by pressing and holding the Reset button. It will begin to flash blue once it's reset.

**NOTE:** The Remote Wireless Cloud Card is hot-swappable, so you do not need to turn off the device to install it.

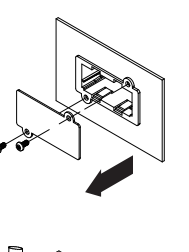

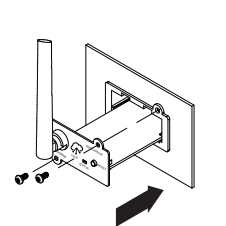

#### Copyright © 2021 Cyber Power Systems, Inc. All rights reserved.

- 2. Select "Add Device by WiFi" to add your Remote Wireless Cloud Card.
- 3. Connect the Remote Wireless Cloud Card you are installing.
	- Go to your phone's Settings > Wi-Fi
	- Make sure the Wi-Fi is turned on, and choose the network, like the example below, to connect to the wireless card
	- Enter the default password: cyberpower

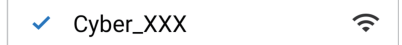

- Once connected, return to the application
- **NOTE:** If you were not prompted to turn on your phone's location, verify it's on now.
- 4. If the Remote Wireless Cloud Card is connected, then you will see "Setting WiFi" on the bottom of the page.
- 5. Select and connect to your Wi-Fi router and name the device you are monitoring.
- 6. After the setup is completed, you will see your device on the homepage, as shown in Figure 3.

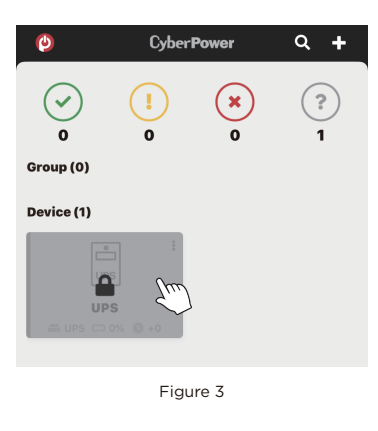

#### 4

7. Wait till successful configuration, as shown in Figure 4.

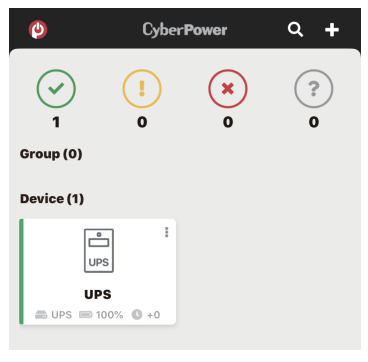

Figure 4

## **Step 5. Start monitoring your UPS!**

In addition to the app, you can access the PowerPanel® Cloud account via a web browser: https://powerpanel.cyberpower.com For more information, please refer to the PowerPanel® Cloud User's Manual.

## **FIRMWARE UPGRADE**

Keep your RWCCARD100 up to date with the newest features and improvements. Ensure your RWCCARD100 has the latest version of firmware by selecting access "Device Setting" / "Card Firmware Update" in the PowerPanel® App or the PowerPanel® Cloud web browser periodically to check for updates, as shown in Figure 5 and 6.

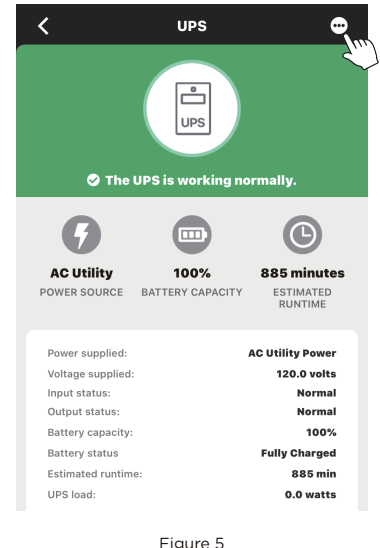

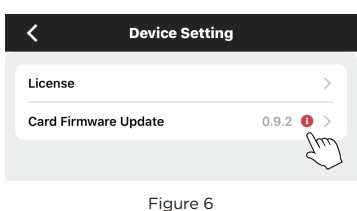

6

## **CONFORMANCE APPROVALS**

#### **FCC Statement:**

This device complies with part 15 of the FCC Rules. Operation is subject to the following two conditions:

(1) This device may not cause harmful interference, and (2) this device must accept any interference received, including interference that may cause undesired operation.

**NOTE:** This equipment has been tested and found to comply with the limits for a Class<br>B digital device, pursuant to part 15 of the FCC Rules. These limits are designed to<br>provide reasonable protection against harmful inte occur in a particular installation.

If this equipment does cause harmful interference to radio or television reception,<br>which can be determined by turning the equipment off and on, the user is encouraged<br>to try to correct the interference by one or more of t

- 
- Increase the separation between the equipment and receiver.<br>• Connect the equipment into an outlet on a circuit different from that to which the receiver is connected.
- Consult the dealer or an experienced radio/TV technician for help.

Changes or modifications not expressly approved by the party responsible for compliance could void the user's authority to operate the equipment.

This device contains licence-exempt transmitter(s) that comply with Innovation,<br>Science and Economic Development Canada's licence-exempt RSS(s). Operation is<br>subject to the following two conditions:

(1) this device may not cause interference,

(2) this device must accept any interference, including interference that may cause undesired operation of the device.

L'émetteur exempt de licence contenu dans le présent appareil est conforme aux CNR<br>d'Innovation, Sciences et Développement économique Canada applicables aux<br>appareils radio exempts de licence. L'exploitation est autorisée suivantes : (1) L'appareil ne doit pas produire de brouillage;

(2) L'appareil doit accepter tout brouillage radioélectrique subi, même si le brouillage est susceptible d'en compromettre le fonctionnement.

**Canadian Compliance Statement** CAN ICES-3 (B)/NMB-3(B)

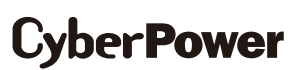

**Cyber Power Systems, Inc.** www.cyberpower.com

#### **For USA and Canada:**

4241 12th Ave East, Suite 400 Shakopee, MN 55379 Toll-free: (877) 297-6937

**For all other regions:**

Please visit our website for local contact information.